# **Offline Order Emails**

### <span id="page-0-0"></span>**Overview**

When a user shops on your website, they receive an Order Confirmation email once their order is submitted. As their order leaves the warehouse, they are also sent an Order Shipped email to advise that their goods are on the way.

But what about users who don't order via your website? There will always be customers who prefer to chat to their Sales Rep and order with them, or those users who need to speak to a Customer Service advisor before placing an order over the phone. Good news - as long as the email address is stored in PRONTO, those customers can receive the same Order Confirmation and Shipped emails as your web users!

Please contact Commerce Vision for advice before configuring this feature in your Stage site. We can help ensure that no emails are sent to ℗ real customers during testing.

### **Contents**

- [Overview](#page-0-0)
- [Enable the Functionality](#page-2-0)
- [Update Integrator Settings](#page-4-0)
- [Customising Templates](#page-6-0)
- [Customising based on Order Source](#page-6-1)

### **Prerequisites**

- 1. In order to take advantage of this feature, your website must be running version 3.84.00+, and your Integrator must be running version 4.62.00+.
- 2. It's important to note that only customers marked 'Active' in CSS can receive offline order emails. See [Customer Activation](https://cvconnect.commercevision.com.au/display/KB/Customer+Activation) for more information.

# Commerce Vision BPD

# **Your Order Is Confirmed**

#### **Order Summary** Price Total Item Qty (ex<br>GST) Unit Discount (ex<br>GST) Paper Mate Stick Ballpoint Pen, Medium Code: CV225 2 \$6.99 DOZE  $5.00\%$  \$13.28 In Stock Foolscap Suspension Files, Green, Recycled, 50 Box Code: CV305 1 \$29.99 BOX  $5.00\%$  \$28.49 In Stock Subtotal (ex GST) \$41.77  $Plus GST$  $$4.18$  $\text{Total}(\text{inc}\ \text{GST})$ \$45.95 **Delivery Address** Default Delivery Address 1186 Toorak Road **YALBOROO** 4352

**Delivery Instructions** Test instructions

Phone: (07) 3369 3733 Fax: (07) 3891 3996

https://bpduat.customer-self-service.com<br>Copyright © 2016 BPD UAT, All rights reserved.

# Commerce Vision BPD

# Your Order Has Shipped!

Your order has been shipped!

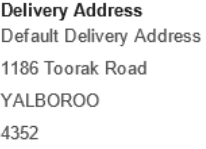

#### **Order Summary**

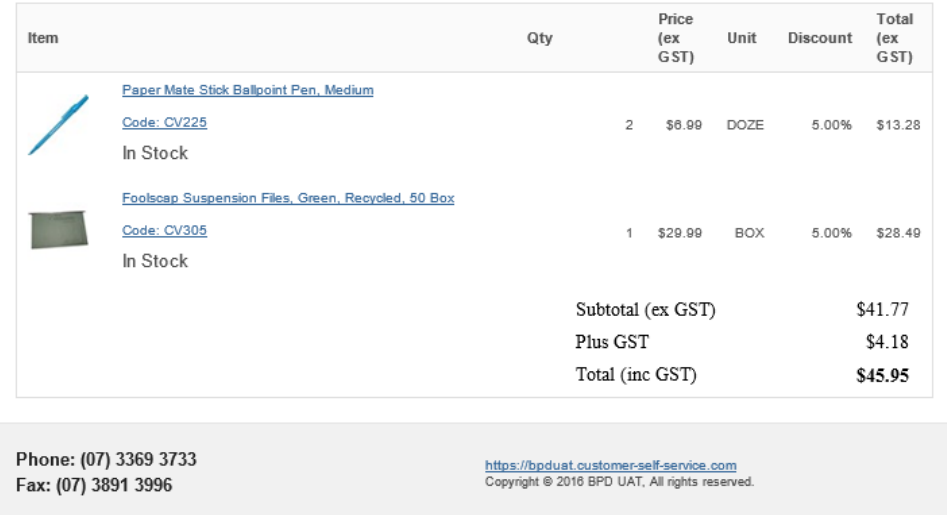

## <span id="page-2-0"></span>Enable the Functionality

- 1. Login to the CMS.
- 2. Navigate to **Advanced Content Resources**.
- 3. Search for the resource '**rcOrderConfirmedEmailWhereClause**'
- 4. Click '**Modify**'.

Ó

5. In the Resource Value field, enter '**1 = 1**'.

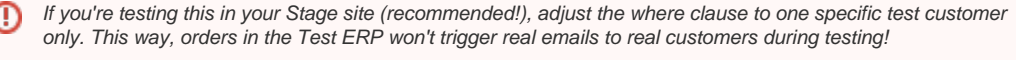

Instead of a where clause of "1 = 1", try something like **Code = 'ABC02'** (which would apply to customer ABC02 only).

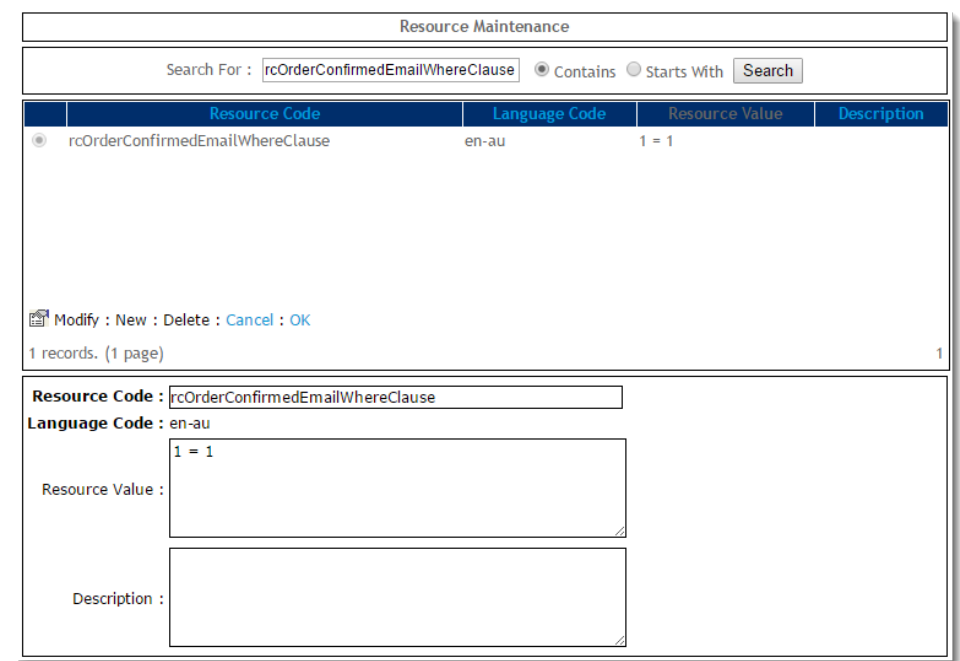

- 6. Click '**OK**' to save.
- 7. Now search for the resource '**rcOrderShippedEmailWhereClause**'.
- 8. Click '**Modify**'.
- 9. In the Resource Value field, enter '**1 = 1**'.

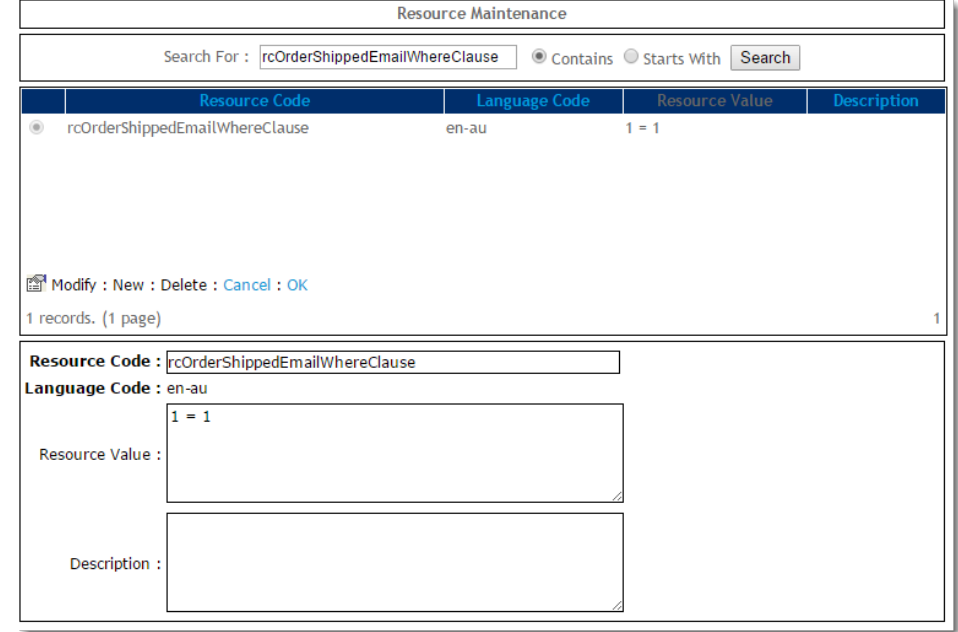

- 10. Click '**OK**' to save.
- 11. Now search for the resource '**rcOfflineOrderConfirmationEmailInvoiceDateBuffer**'.
- 12. Click '**Modify**'.
- 13. In the Resource Value field, enter the number of days to check for orders. This prevents confirmations for old orders on start up being sent. If this is set to 0 - the functionality is effectively off.
- 14. [Refresh the System Settings dictionary](https://cvconnect.commercevision.com.au/display/KB/Cache+Refreshing) to pick up the above changes. You can find instructions here [Cache Refreshing.](https://cvconnect.commercevision.com.au/display/KB/Cache+Refreshing)

### **Please note**

If Order Shipped emails have not been enabled for your site, your offline users will only receive the Order Confirmation email. To configure Order Shipped emails, refer to this guide - [Order Shipped emails.](https://cvconnect.commercevision.com.au/display/KB/Order+Shipped+emails)

# <span id="page-4-0"></span>Update Integrator Settings

 $_{\odot}$ 

- 1. Open the Integrator client.
- 2. With the appropriate site selected, click '**Settings**'.
- 3. Select the '**Advanced**' tab.
- 4. Set the '**Customer Email Record Type**' to '**E**'.

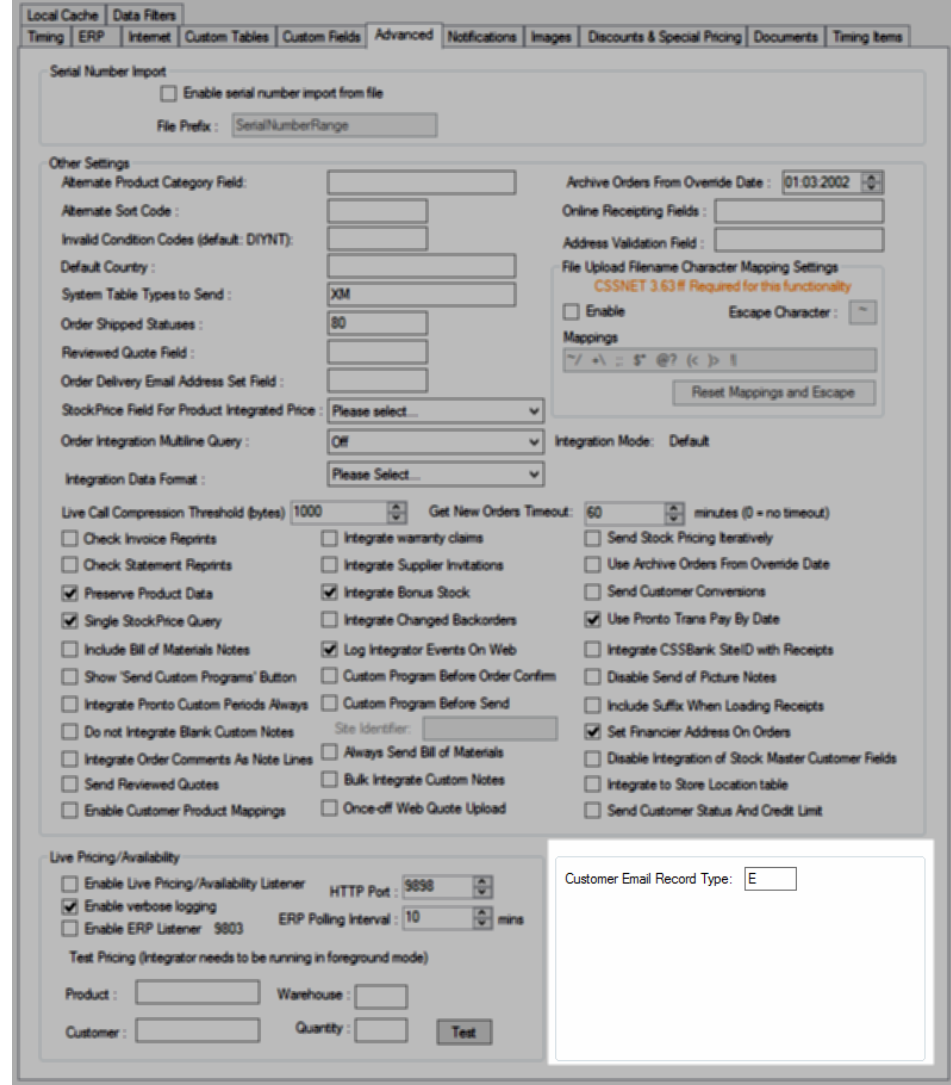

5. Select the '**Local Cache**' tab.

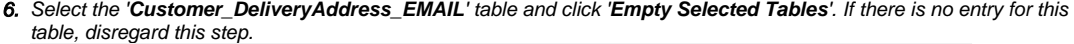

Timing | ERP | Internet | Custom Tables | Custom Fields | Advanced | Notifications | Images | Discounts & Special Pricing | Documents | Timing Items

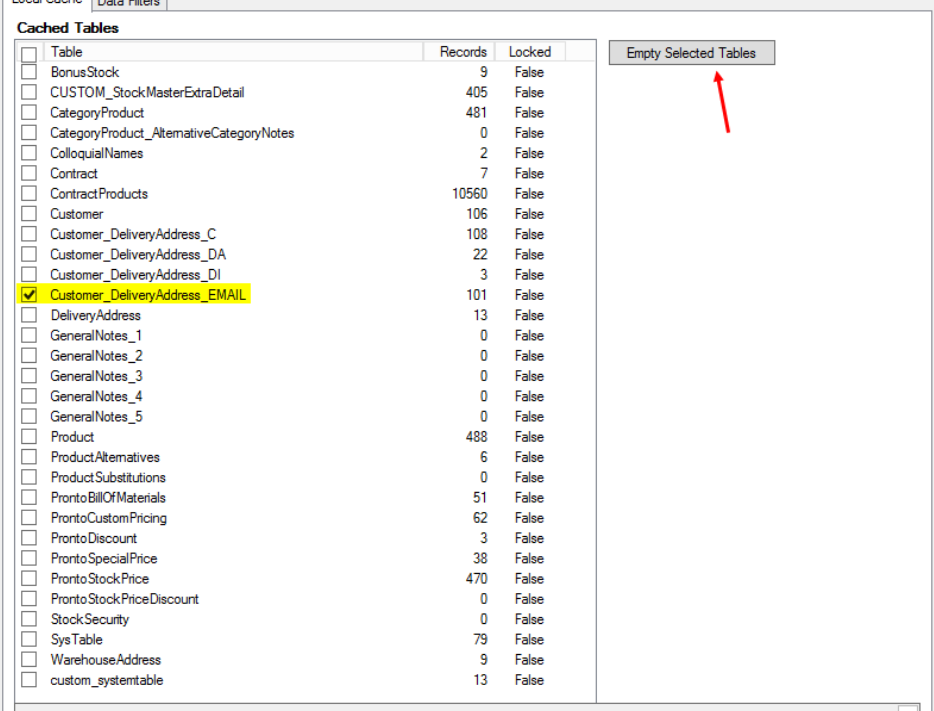

#### 7. Click '**OK**' to save.

- 8. Stop, then re-start your integrator. If you're unsure how to do this, see [Integrator Stop and Start.](https://cvconnect.commercevision.com.au/display/KB/Integrator+-+Stop+and+Start)
- 9. Once the integrator has re-started, trigger a **Send All** for '**Customer Master**'.

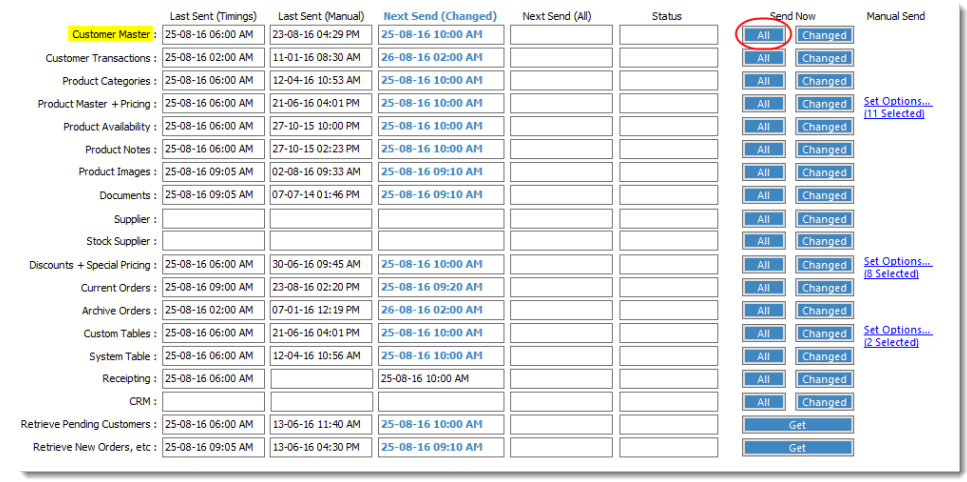

Congratulations! Now any customer with a valid email address in PRONTO'S Delivery Email Address field can receive order confirmation & shipped notifications! Emails will be triggered when changed 'Current Orders' integrates.

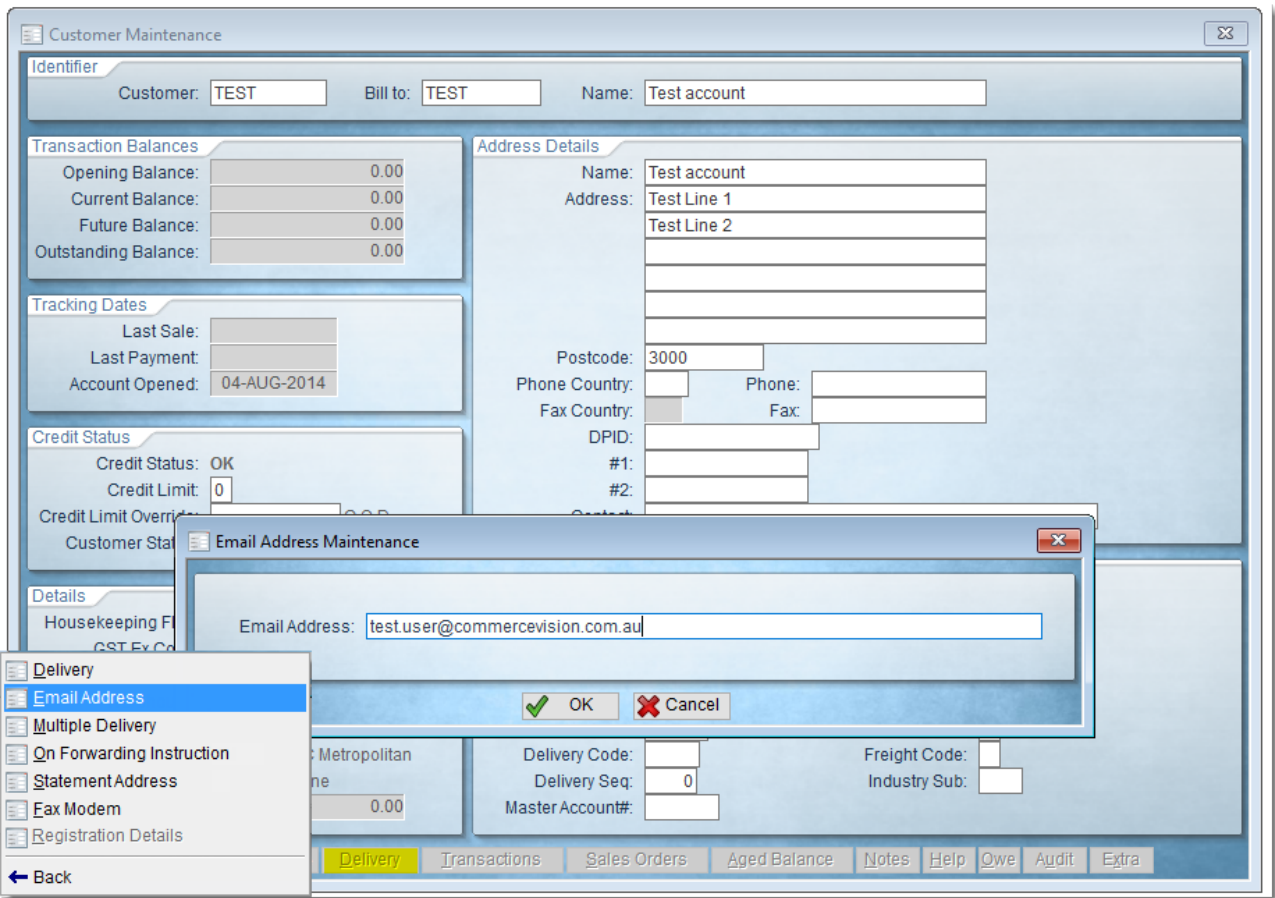

## <span id="page-6-0"></span>Customising Templates

To edit the content or layout of your Offline Order Confirmation and Shipped emails, simply configure the widgets in the templates as required.

<span id="page-6-1"></span>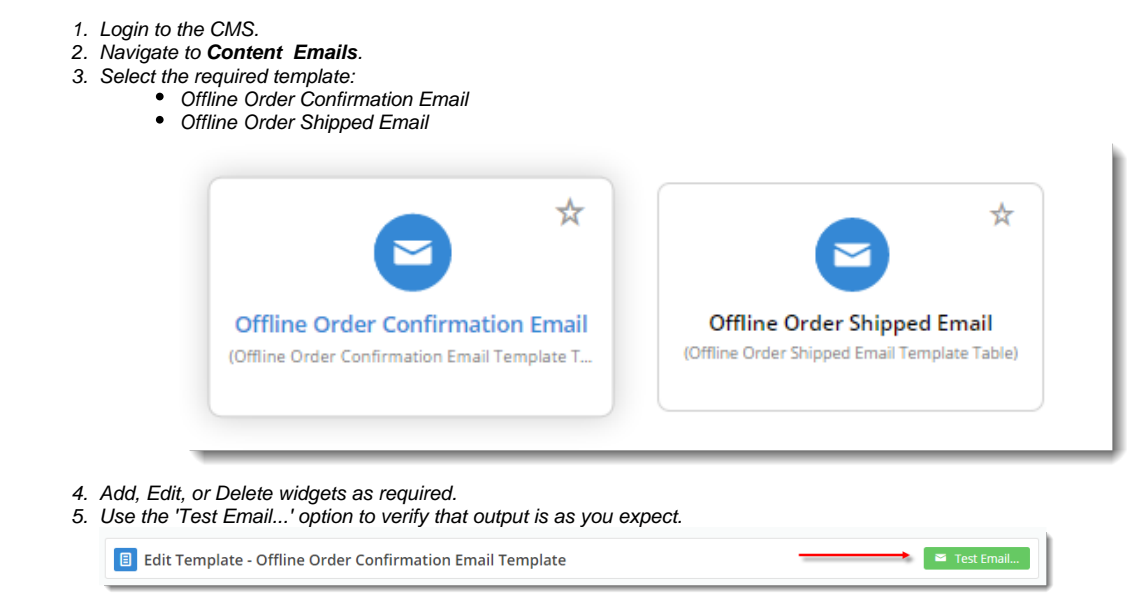

### Customising based on Order Source

You may wish to have a different email Subject for certain order types.

Do you have physical, Point Of Sale retail locations? For 'in person' orders, you may not want an email sent to your customer saying "Your Order Has Shipped" (because they've taken the goods with them!). A subject line of "Your Order Receipt" may be more appropriate in this scenario.

The Subject of your Offline Order Shipped email is determined by the value of the resource "rcEmailSubjectOfflineOrderShippedDefault". You can override this for different order sources, by creating a new resource for each type that requires a custom subject line. Here's how:

- 1. Find the **PRONTO code** for the order source you wish to customise. For example, "P" might signify a POS order in PRONTO, "-" might be internet, and so forth.
- 2. **Create a new resource** to act as an override for that source type:
	- a. In the CMS, navigate to **Advanced Content Resources**.
		- b. Click **New**.
		- c. In the **Resource Code** field, enter ''**rcEmailSubjectOfflineOrderShipped\_XYZ**", **replacing XYZ with the PRONTO code** for your order source.
		- d. In the **Resource Value** field, enter the custom text for this order source. This will become the Subject for offline emails from this source.
		- e. Give the resource a **Description** to help you identify it and find it in searches.

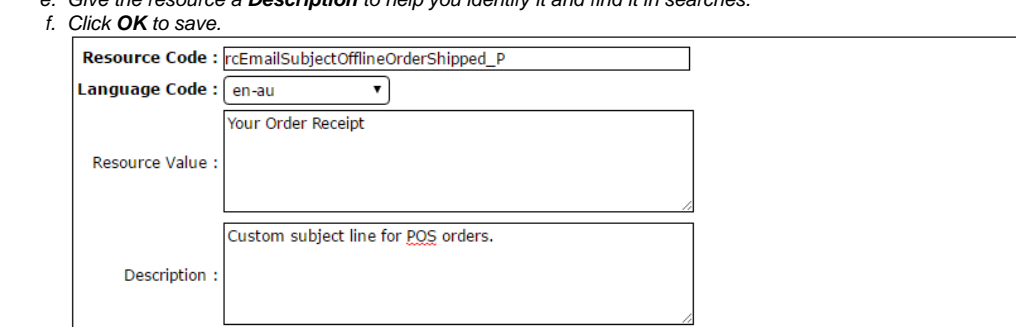

g. Your Offline Order Shipped email subject will now display this resource value. Any source types without an override will display the value of "rcEmailSubjectOfflineOrderShippedDefault".

Now that the subject line is being overridden for this source type, you may wish to also customise the heading shown in the body of the email.

You can do this via the [Email Title Offline Order widget.](https://cvconnect.commercevision.com.au/display/KB/Email+Title+Offline+Order+Widget)

- 1. In the CMS, navigate to **Content Emails**.
- 2. Select the **Offline Order Shipped Email Template**.
- 3. In the zone 'AfterHeader' (or other zone according to your layout), add an [Email Title Offline Order widget](https://cvconnect.commercevision.com.au/display/KB/Email+Title+Offline+Order+Widget).
- 4. Drag the widget so it sits below the original Email Title Offline Order widget.
- 5. **Edit** your newly added widget.
- 6. Enter the **Email Title** to be displayed in the body of the email.
- 7. Set the **Title Type** to either **Content**, or **Order** (Order will include the order number)
- 8. In the **Order Source Inclusions** field, enter the type you wish to display this title for.
- 9. In the **Order Source Exclusions** field, enter the type(s) you wish to exclude for this title.
- 10. Click **Save**.

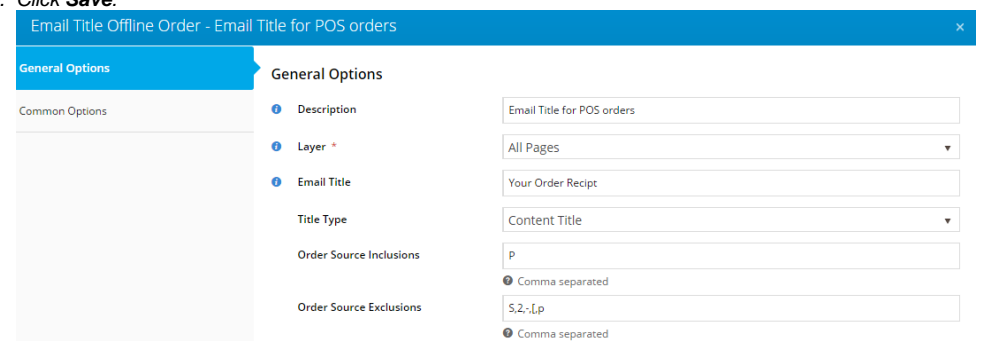

11. Now, **Edit** the original Email Title Offline Order widget.

12. In the **Order Source Exclusions** field, enter the type you just customised the subject for.

13. Click **Save**.